# **Dseelab 30s**

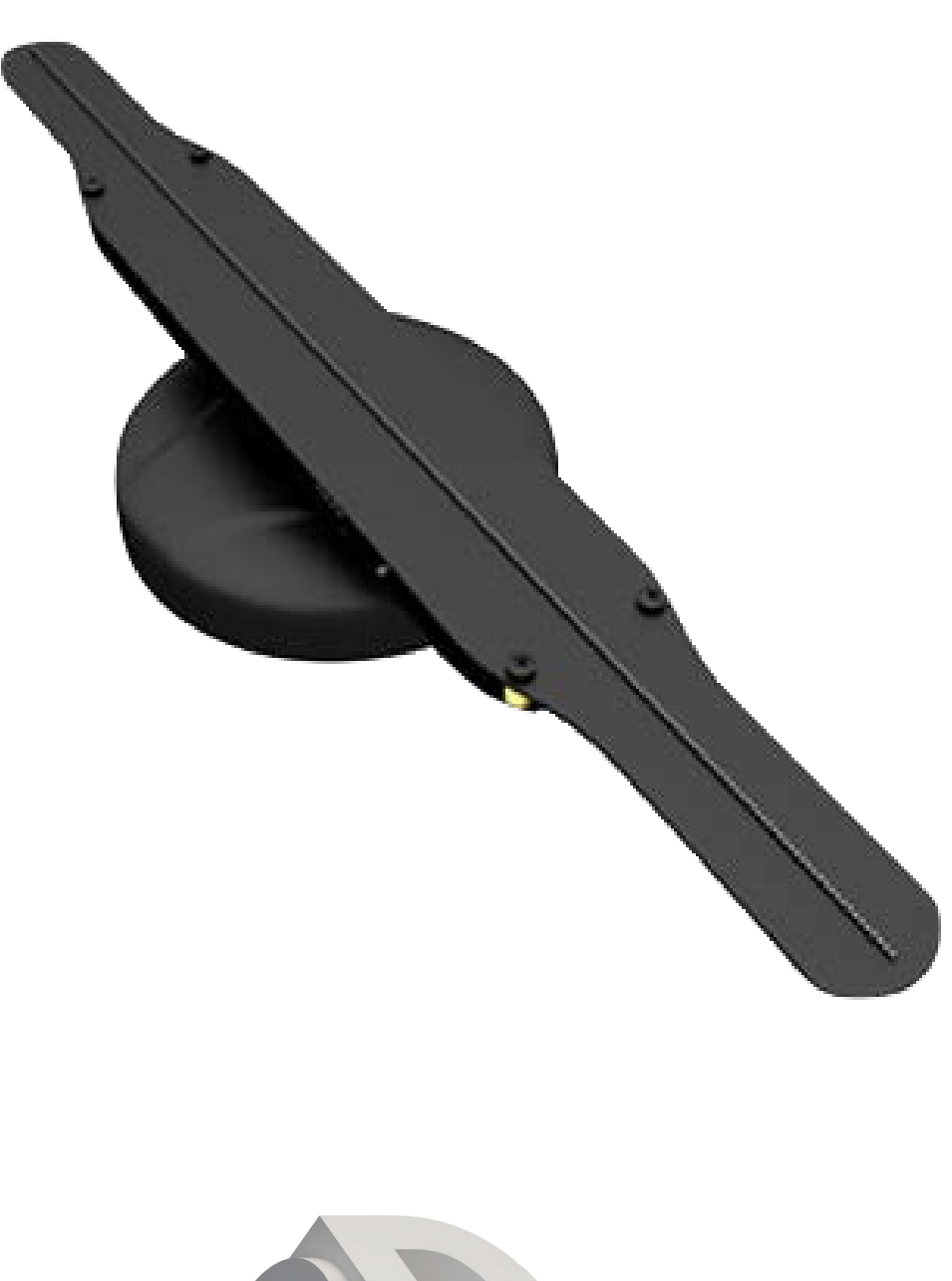

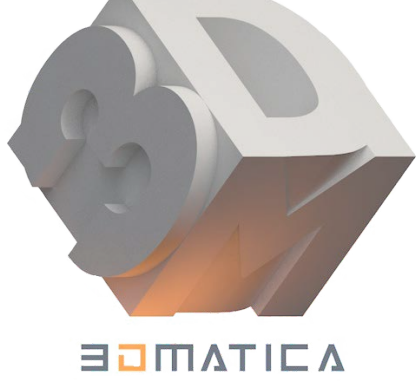

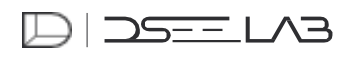

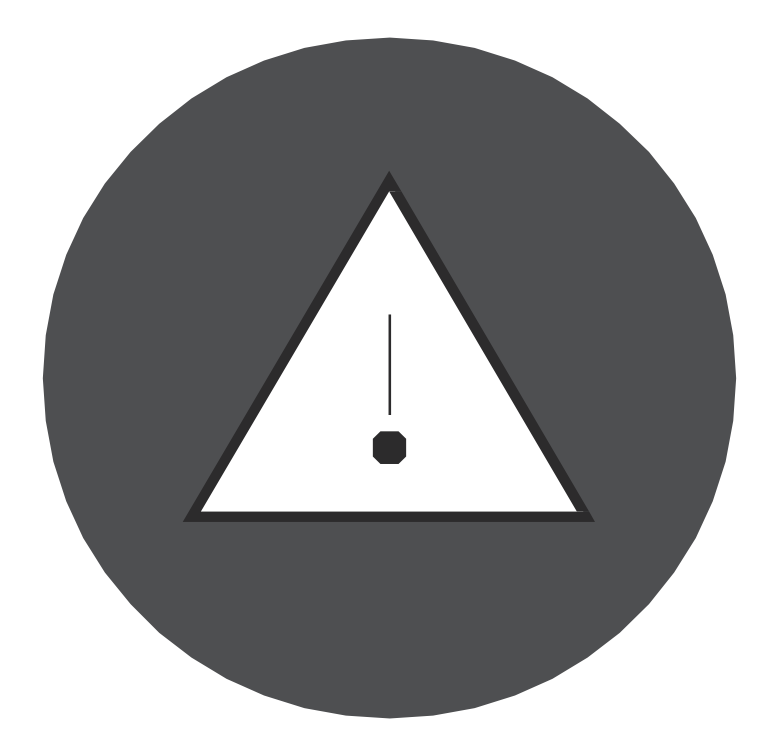

# ВНИМАНИЕ

Не разбирайте устройство, не подключайте и не извлекайте карту памяти TF!

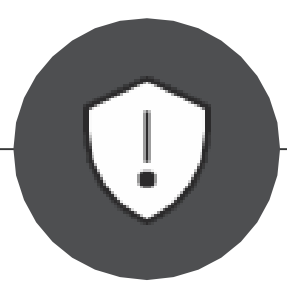

Не прикасайтесь к лопостям со светоидами во время работы.

Пожалуйста, правильно закрепите устройство на стене или креплениях, чтобы избежать падения или повреждения устроиства.

Убедитесь, что устройство без защитного чехла установлено на безопасном расстоянии, чтобы защитить людей от прикосновения.

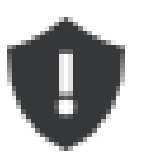

# Внимание:

1

2

3

Пожалуйста, внимательно прочитайте эту инструкцию перед использованием устройства. Пользователи принимают на себя все риски связанные с травмами или материальным ущербом, вызванные несоблюдением данного руководства по эксплуатации при работе с устройствами.

Nanjing DseeLab Digital Technology Ltd. оставляет за собой право пересмотреть это руководство по эксплуатации. Данное руководство по эксплуатации может быть пересмотрено без дальнейшего уведомления.

# **Технические характеристики устройства**

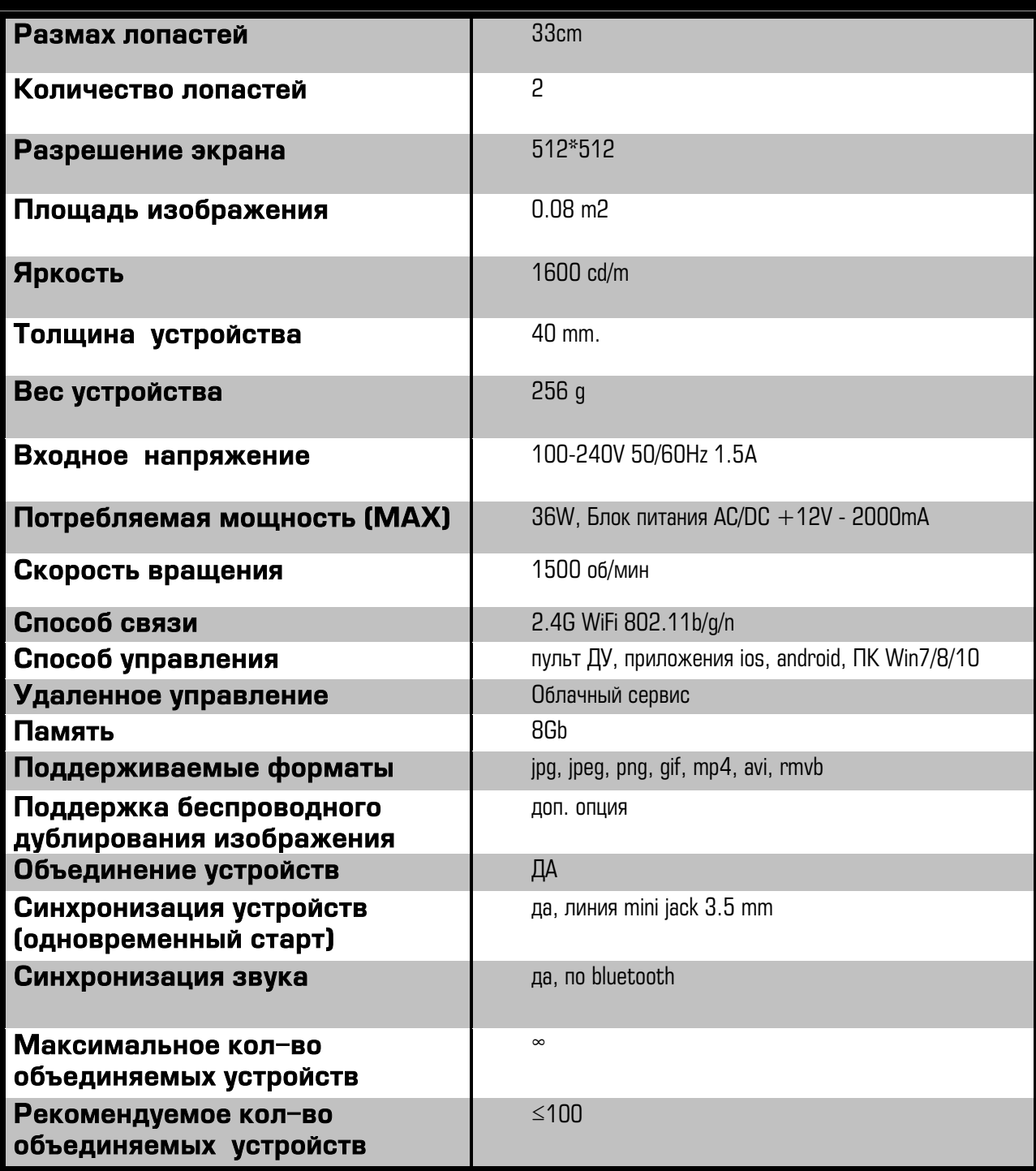

# **Содержимое коробки**

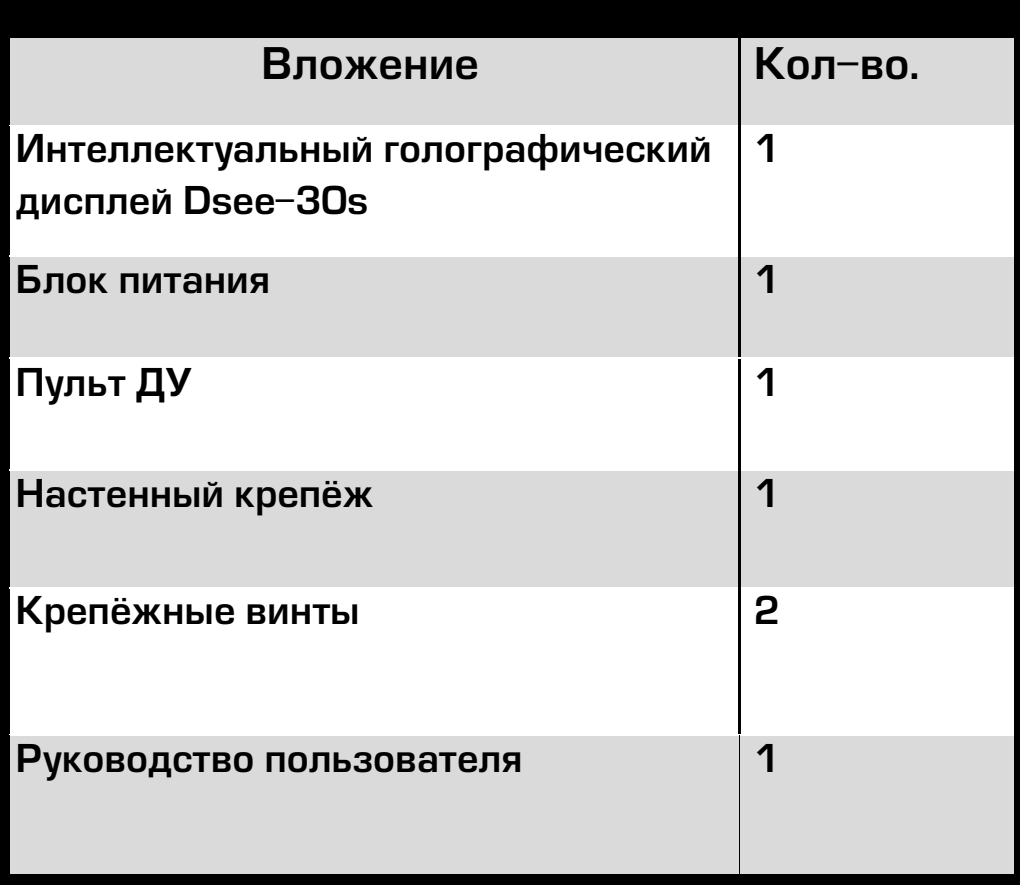

Интеллектуальный голографический дисплей Dsee-65H - это устройство отображения, в котором используется технология постоянного наблюдения (POV) с лопастями светодиодов высокой плотности, вращающихся с высокой скоростью для формирования трехмерных изображений. Это устройство обладает такими характеристиками, как низкое энергопотребление, высокая визуальная привлекательность, портативность, высокая производительность. Устройством можно управлять с помощью пульта ДУ, приложениями (APP) для iOS и Android, программным обеспечением для ПК и облачной платформы. Устройство поддерживает различные форматы изображений и видео, чтобы удовлетворить потребности в различных ситуациях применения.

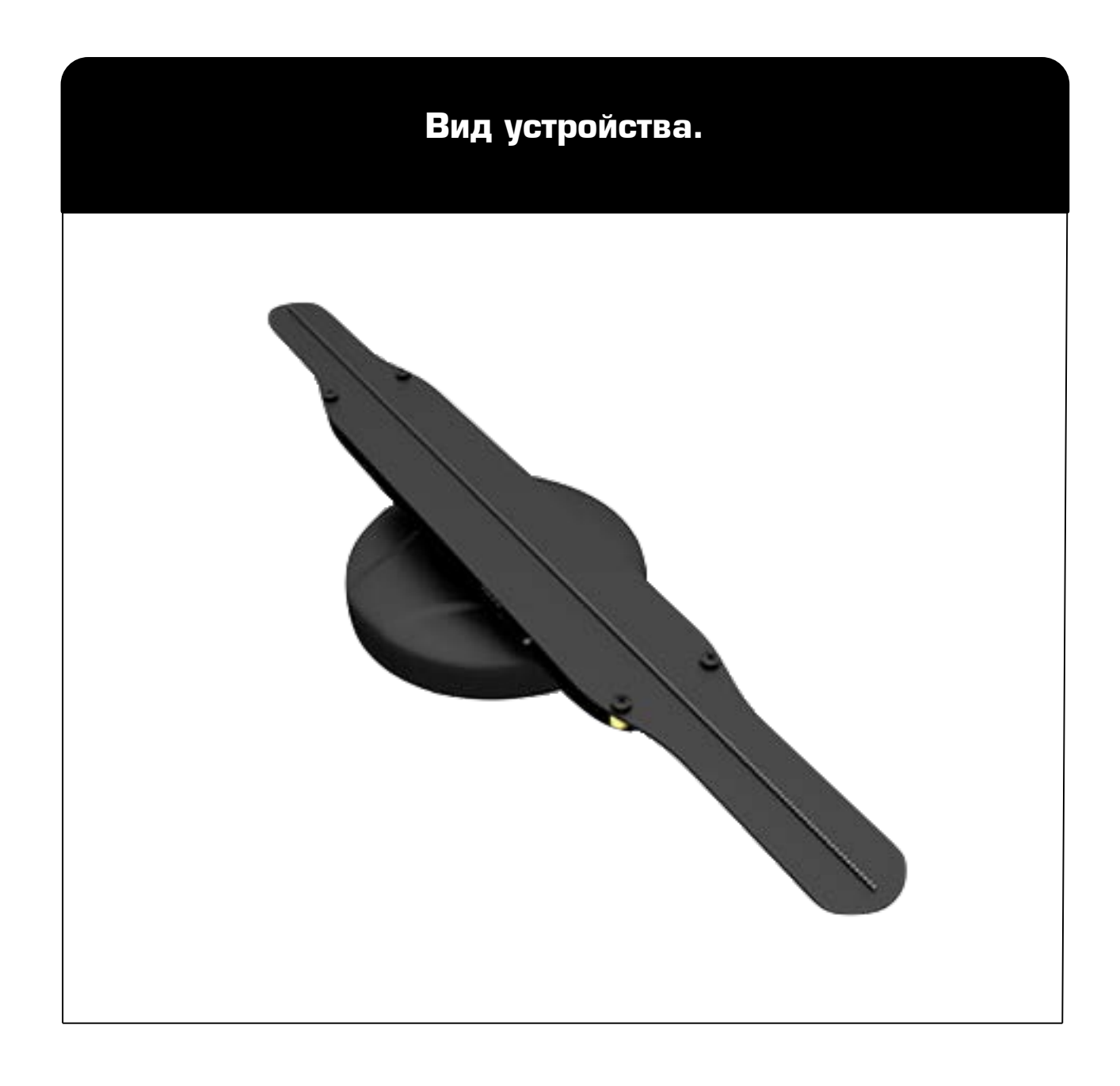

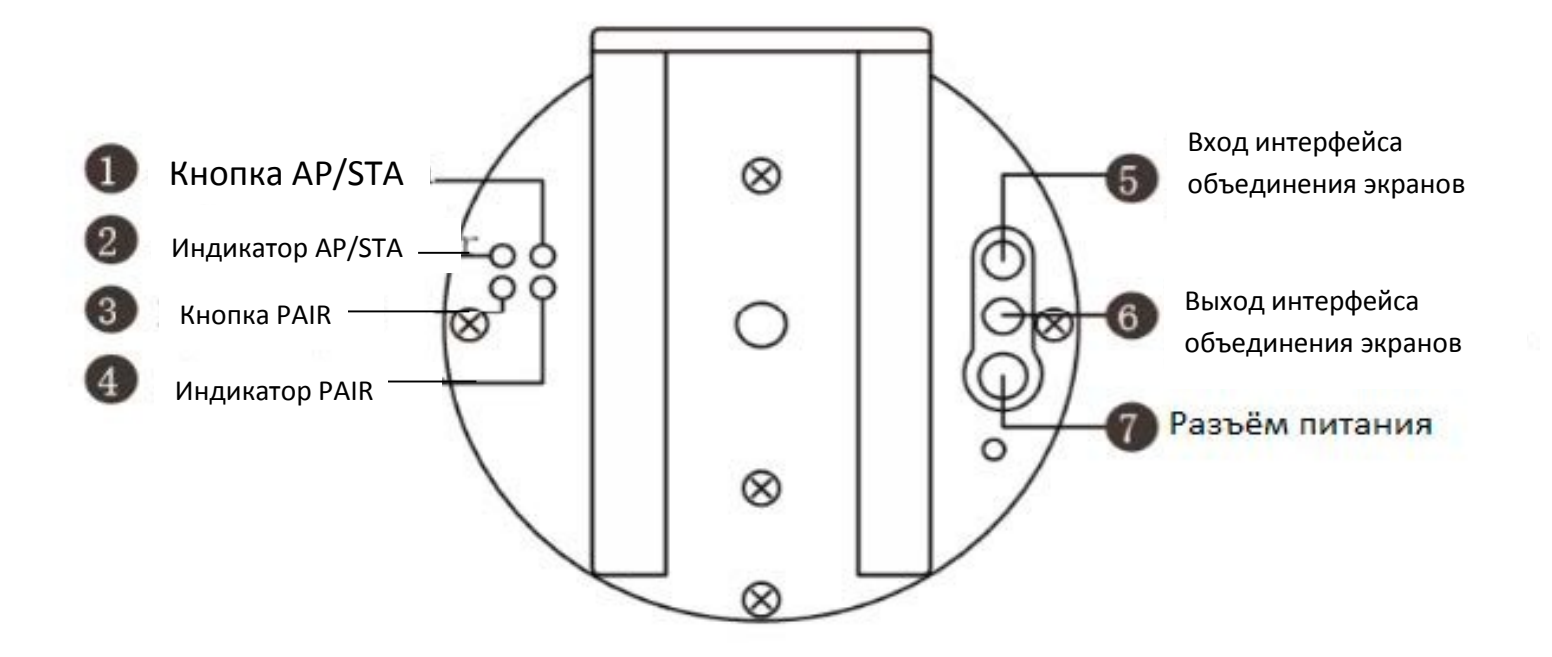

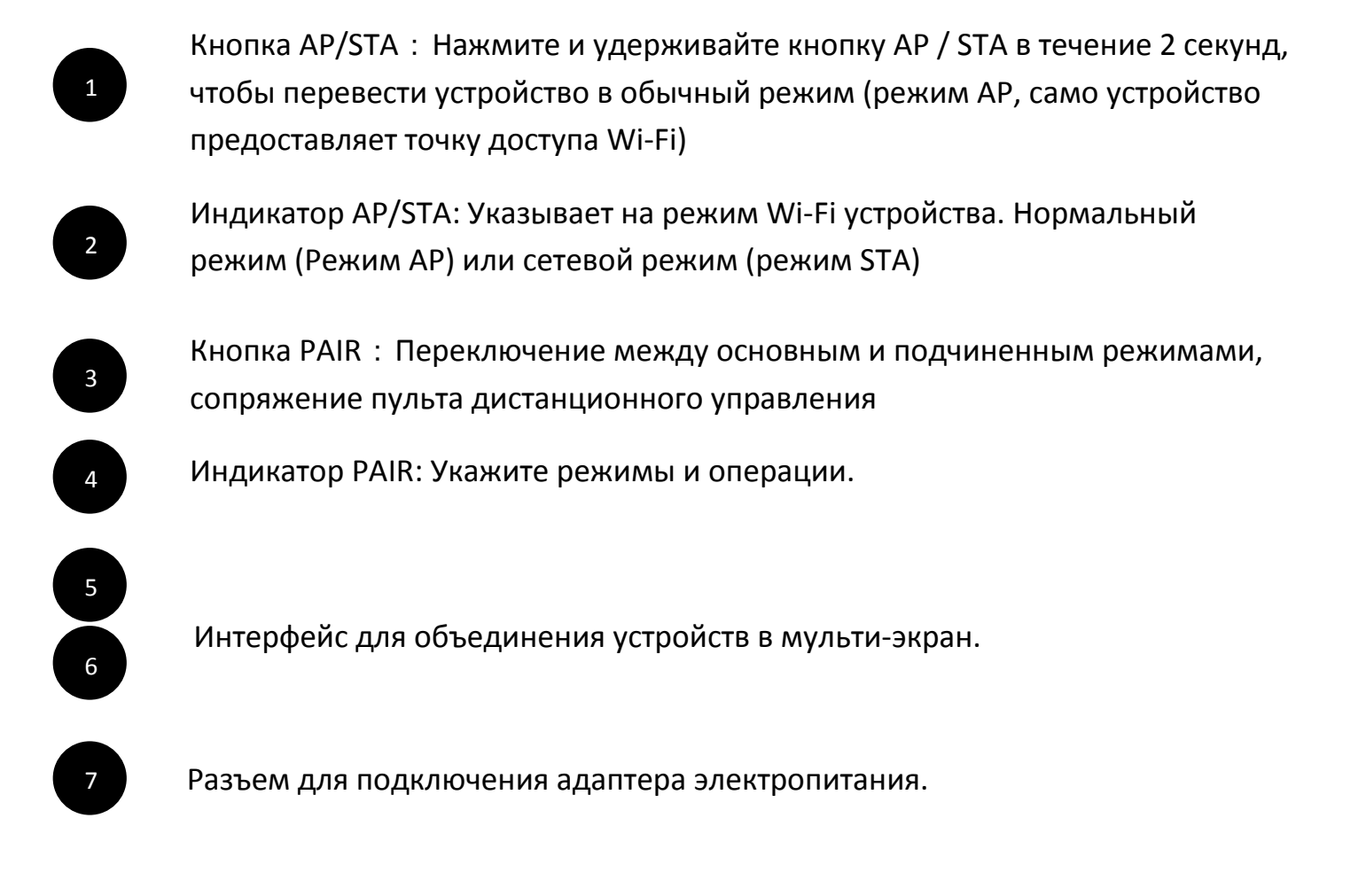

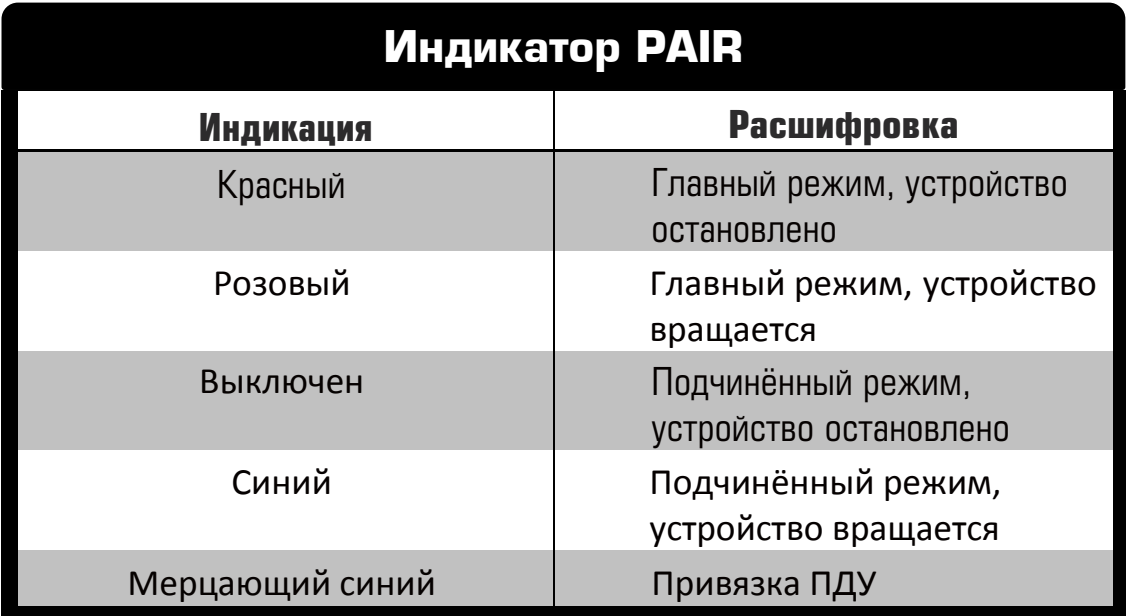

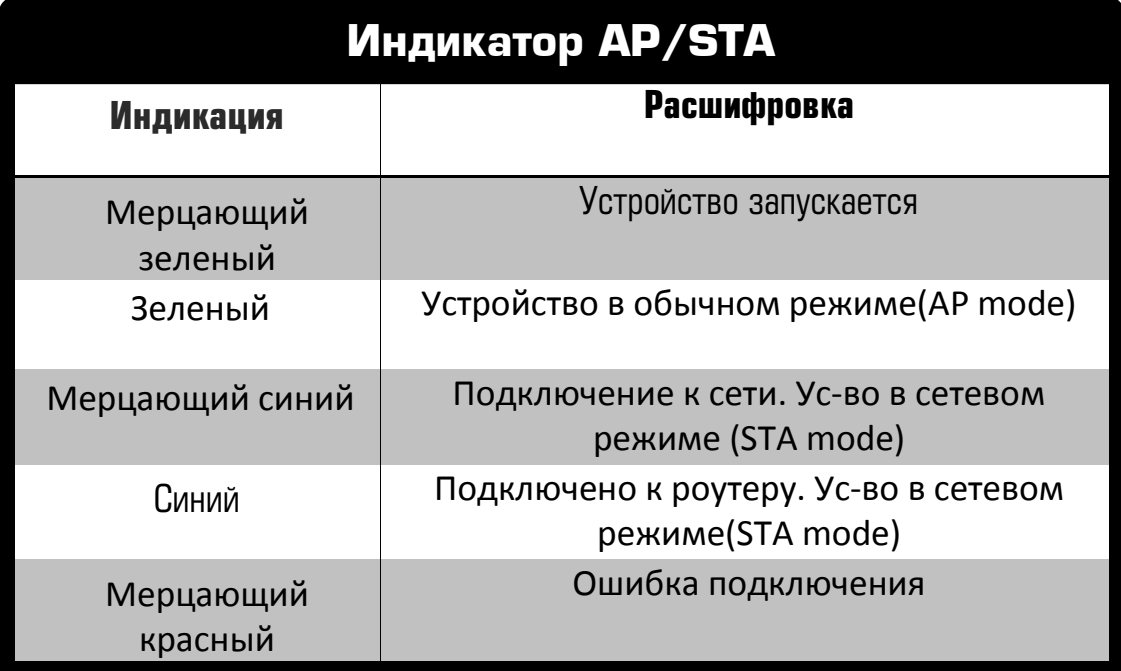

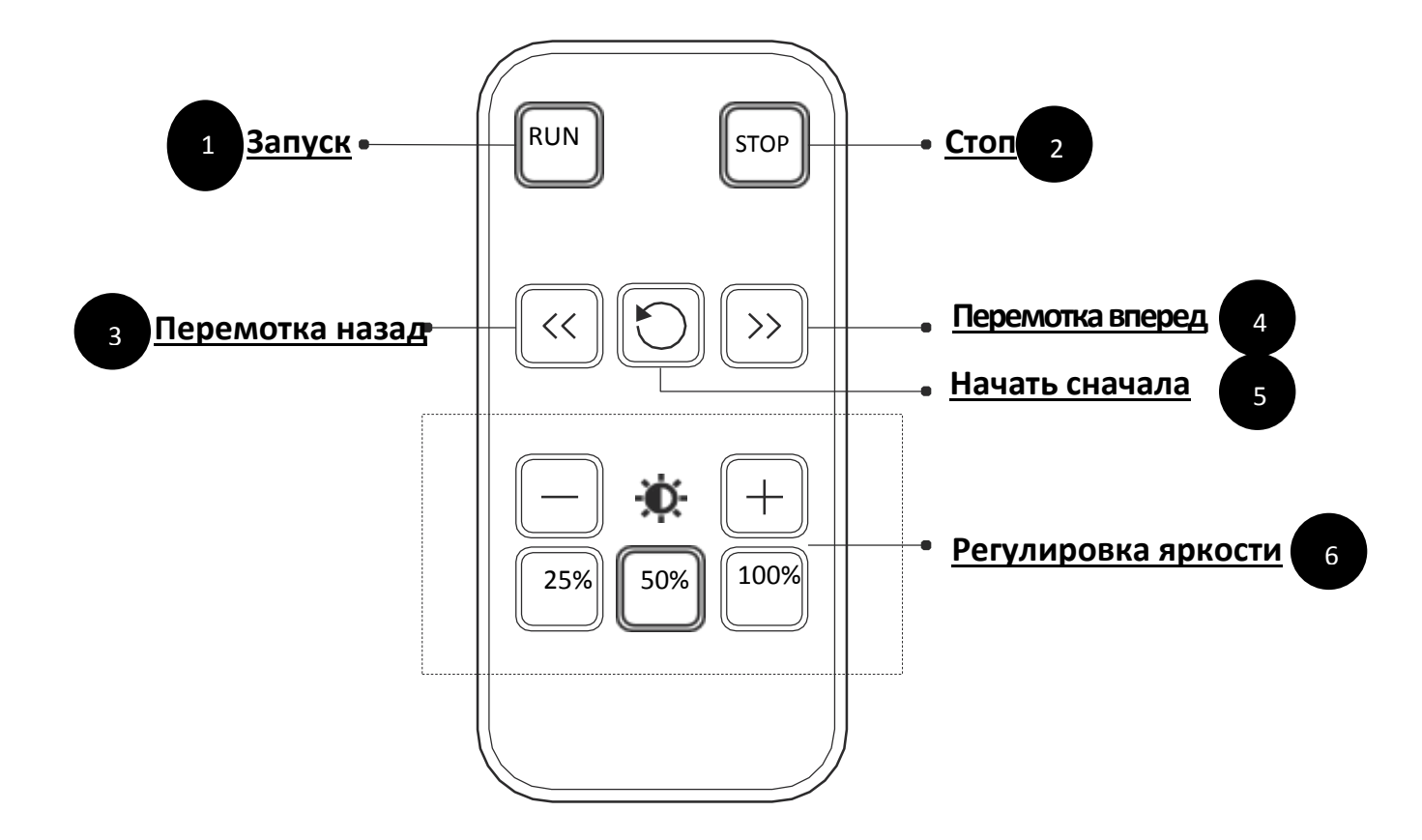

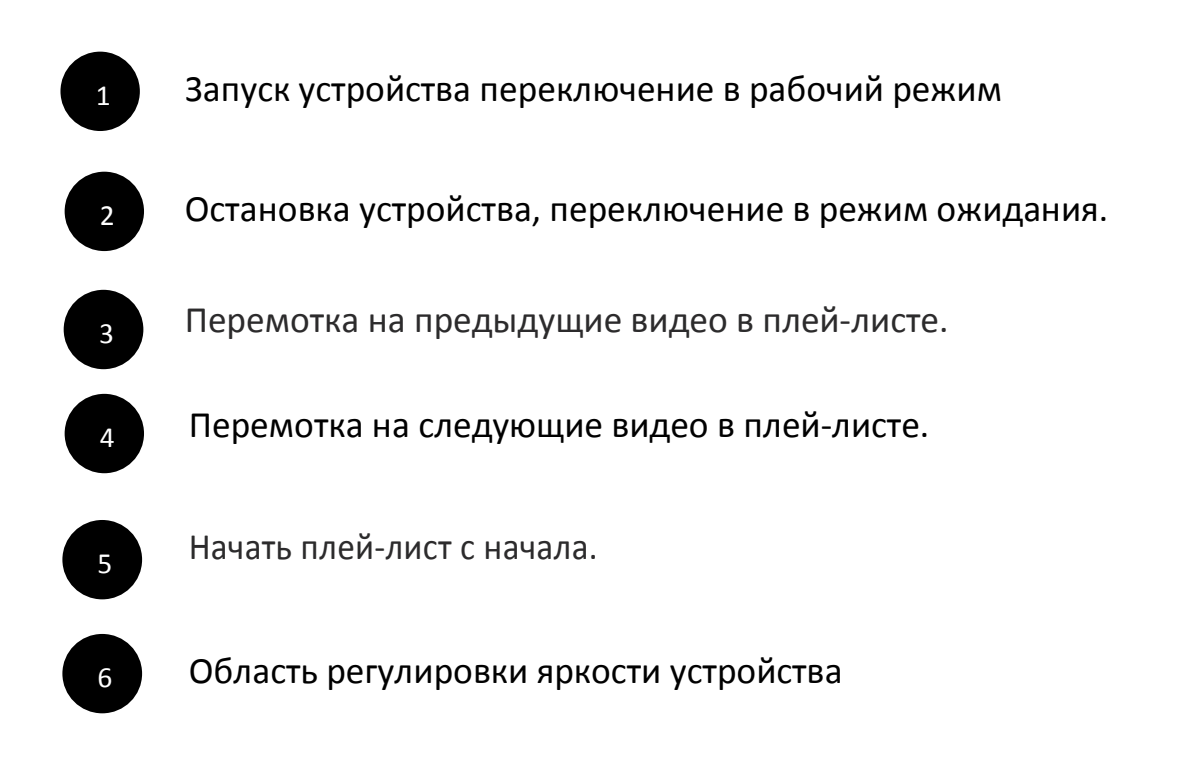

#### **Подключение источника питания**

1 Возьмите блок питания. Подключите штекер к разъёму на задней панели устройства, воткните вилку в розетку. Светодиодные индикаторы на задней панели моргнут. Индикатор PAIR должен загореться.

#### **Привязка ПДУ**

2 Когда устройство находится в режиме ожидания, нажмите кнопку PAIR на задней панели устройства. Цвет индикатора поменяется с красного на синий, наведите ПДУ на устройство и зажмите клавишу 100% на нем. Синий индикатор моргнет и поменяет цвет на красный. Привязка завершена.

## **Запуск и остановка устройства**

3 Наведите ПДУ на устройство, нажмите кнопку RUN на нем, устройство начнет вращаться и выводить изображение, индикатор станет розовым.

Наведите ПДУ на работающее устройство, нажмите кнопку STOP на нем, устройство замедлит вращение и остановится.

#### **Управление воспроизведением**

 $\overline{A}$ Наведите ПДУ на устройство и нажмите кнопку ">>" на нем для того чтобы переключить на следующее видео в плей-листе

Наведите ПДУ на устройство и нажмите кнопку "<<" для того чтобы переключить на предыдущее видео в плей-листе

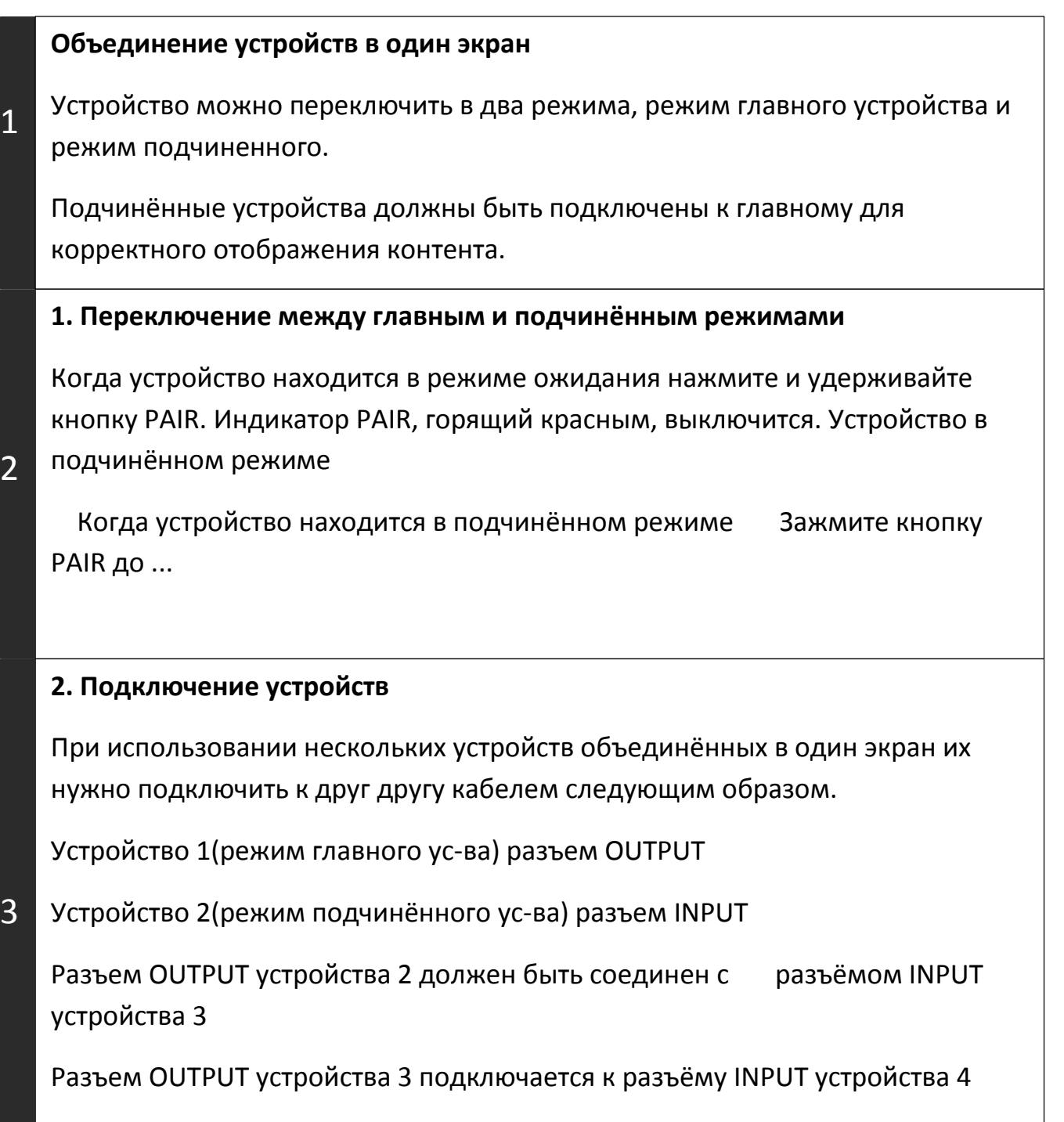

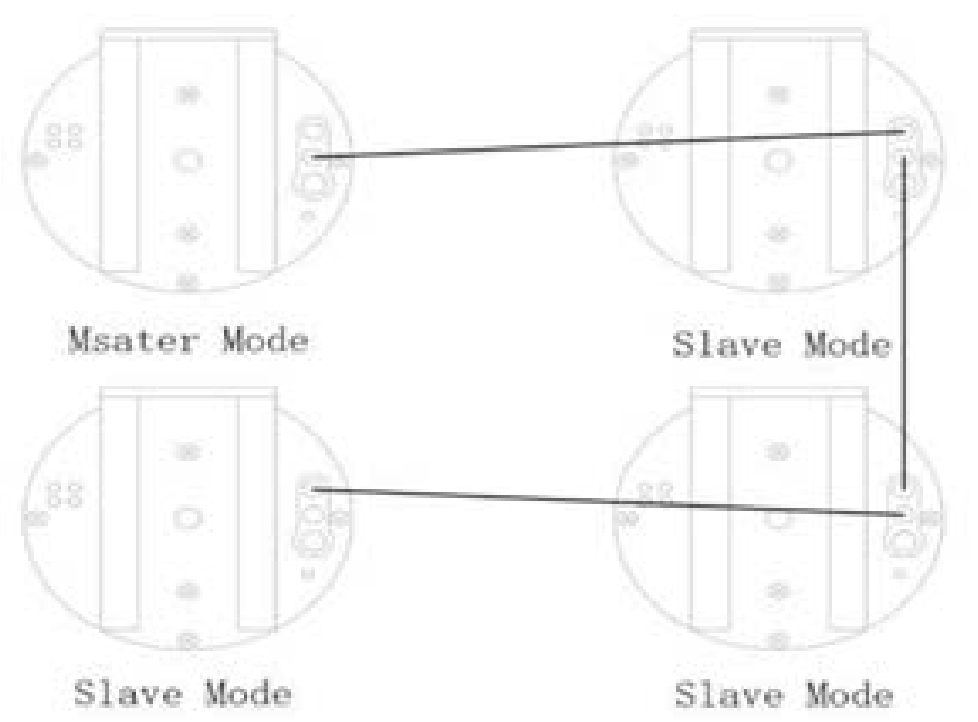

## **Иллюстрация подключения четырех устройств**

#### **Сброс режима Wi-Fi**

4 Нажмите и удерживайте кнопку AP/STA чтобы переключить устройство из сетевого режима в обычный режим. Индикатор AP/STA сменит цвет с синего на зелёный, когда устройство успешно переключит режим. Теперь Wi-Fi раздаваемый устройством будет виден на телефонах и компьютерах.

#### **Управление плей-листом**

5 Для настройки воспроизведения контента, настройки режима воспроизведения, выполнения операций по управлению воспроизведением и других настроек вам понадобится компьютер с возможностью подключения через Wi-Fi и программное обеспечение, скачанное с сайта производителя.

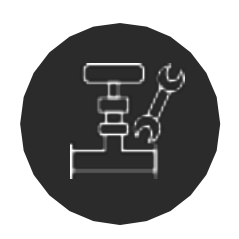

 Устройство поддерживает крепление на стену и установку с использованием кронштейнов

 Способ монтажа настенных подвесов представлен ниже. Перед монтажом на кронштейны пожалуйста проконсультируйтесь с вашим дилером.

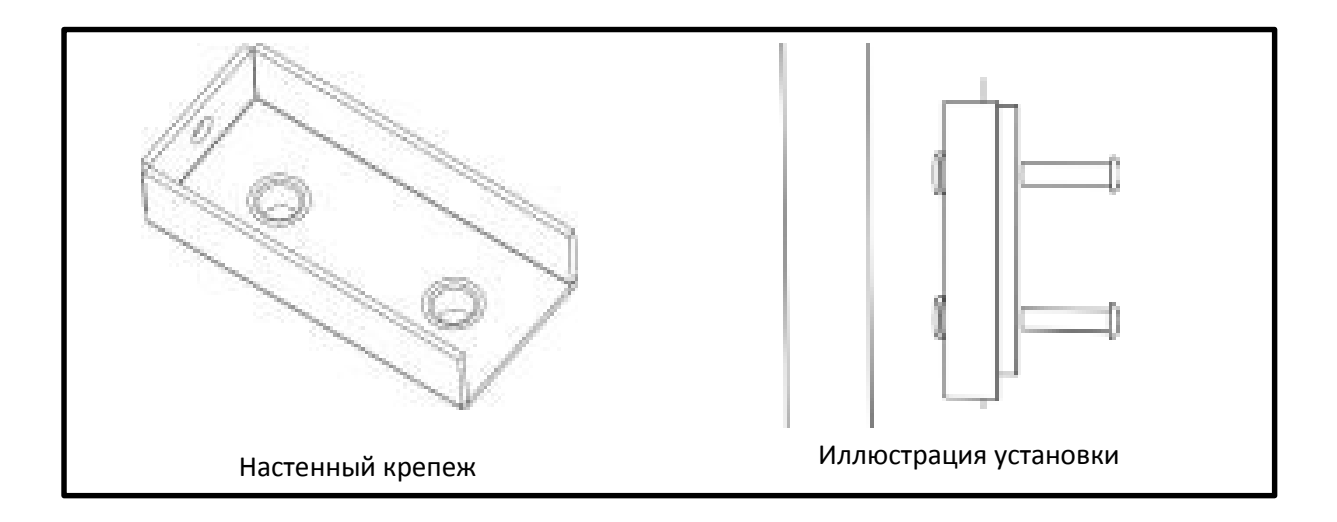

#### **Установка крепежа**

Настенный крепеж крепится непосредственно к стене при помощи дюбелей или обычных болтов.

Убедитесь что деталь установлена надежно, для того чтобы предотвратить вибрацию от вращения оборудования.

Вибрация может привести к падению и повреждению оборудования.

Крепежная конструкция находится на задней панели ус-ва. Наденьте ее на настенный крепеж и скрепите детали винтом М5 так как показано на рисунке и завершите установку.

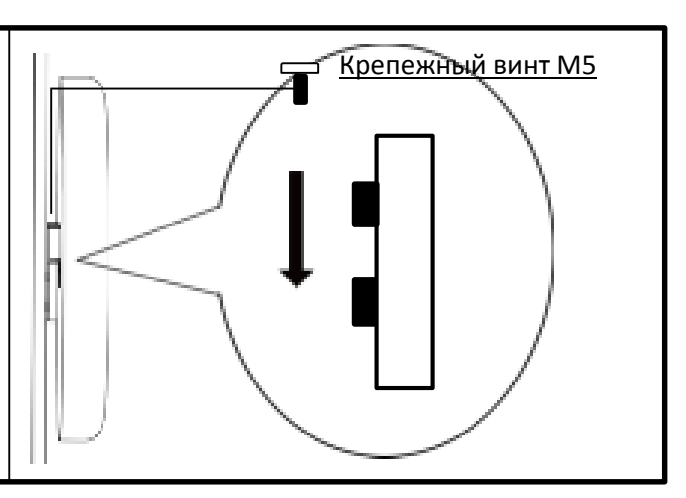

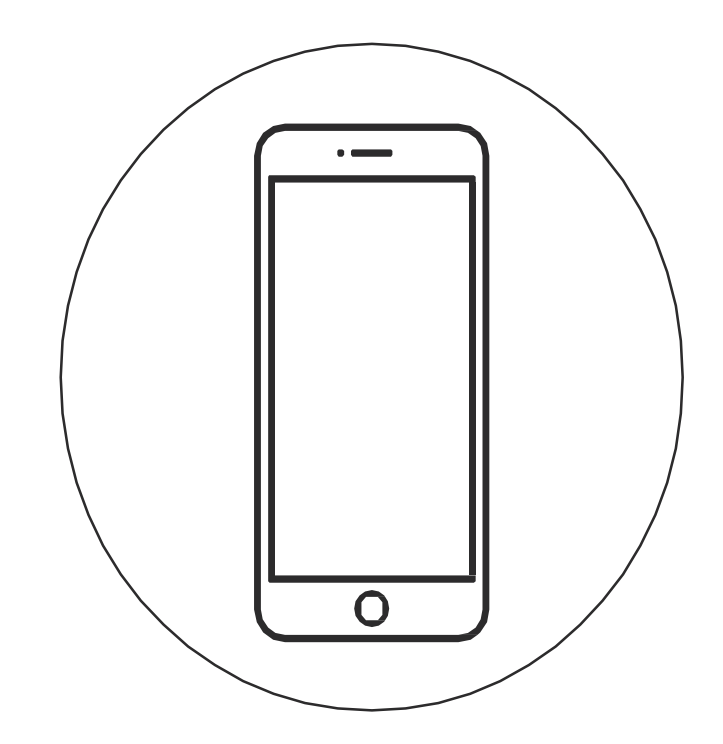

Инструкция к мобильному приложению

## **Скачайте мобильное приложение.**

Зайдите на сайт <https://www.dseelab.com/resource/software> и скачайте мобильное приложение

### **Подключение по Wi-Fi.**

Найдите Wi-Fi сеть, раздаваемую устройством, выберете её и введите пароль. Подключитесь к ней.

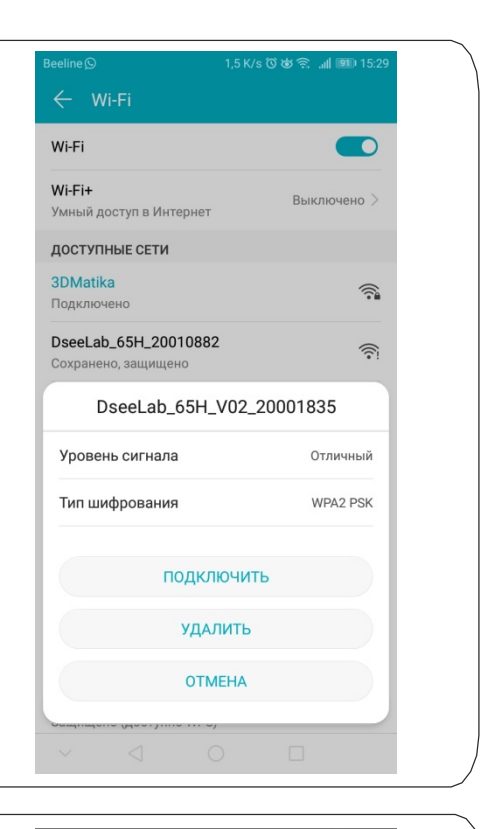

#### **Запуск приложения.**

Запустите приложение DseeLab на вашем смартфоне.

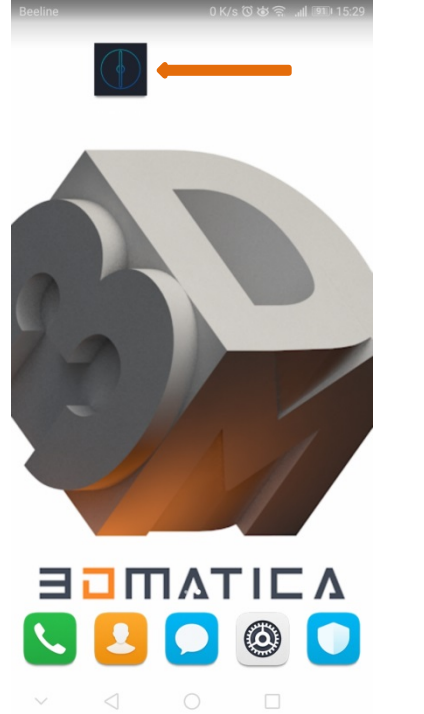

 $\overline{1}$ 

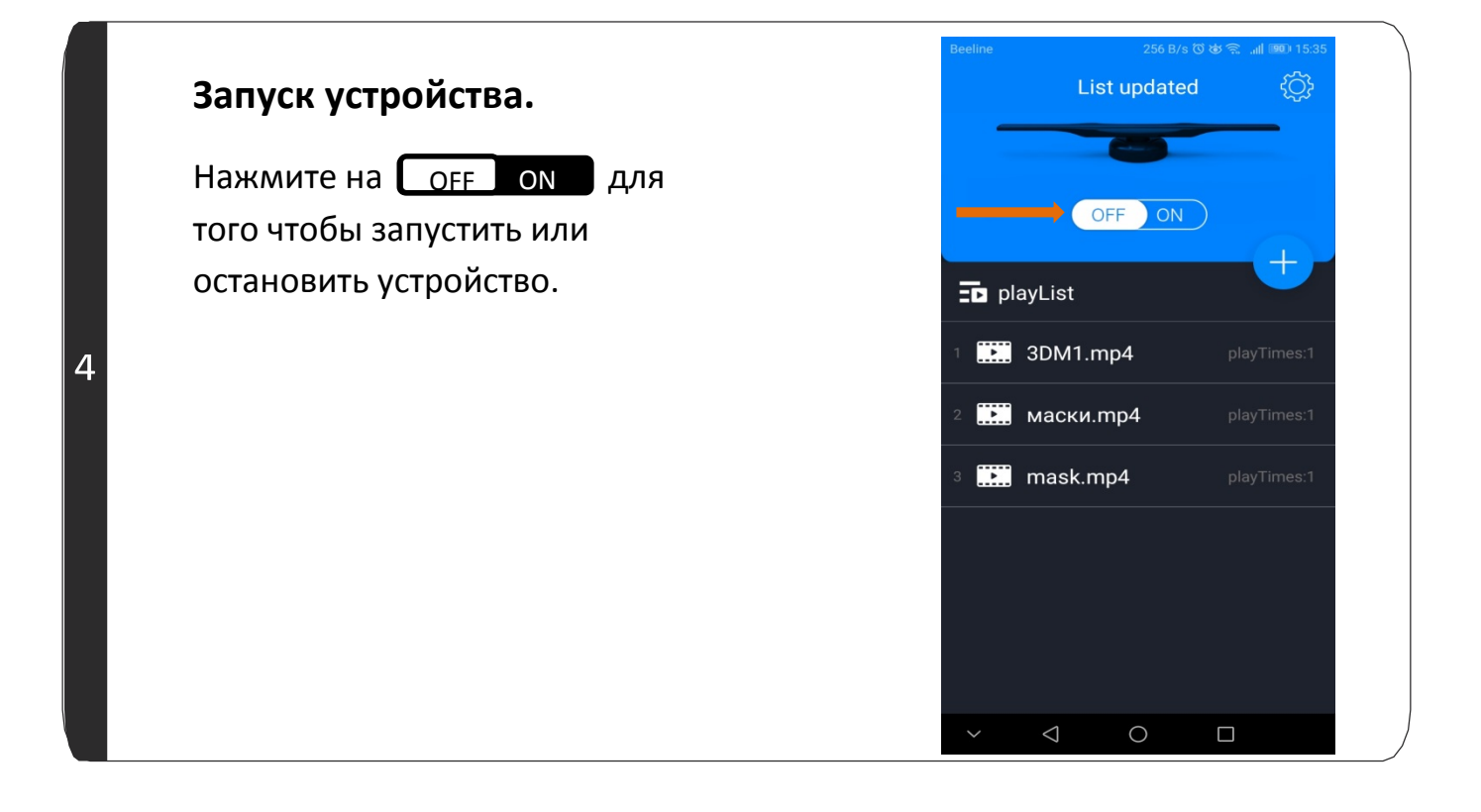

## **Загрузка видео.**

Нажмите , затем нажмите значок папки для того чтобы выбрать видео или изображение, выберите файл и подтвердите для завершения загрузки контента.

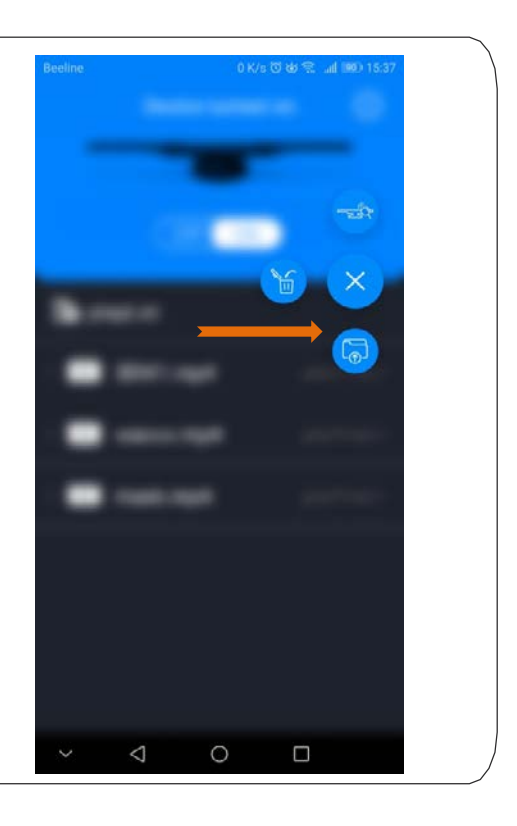

 $\overline{5}$ 

# **Отчистка плей-листа.**

Нажмите кнопку затем кнопку удаления для того что бы отчистить плей-лист.

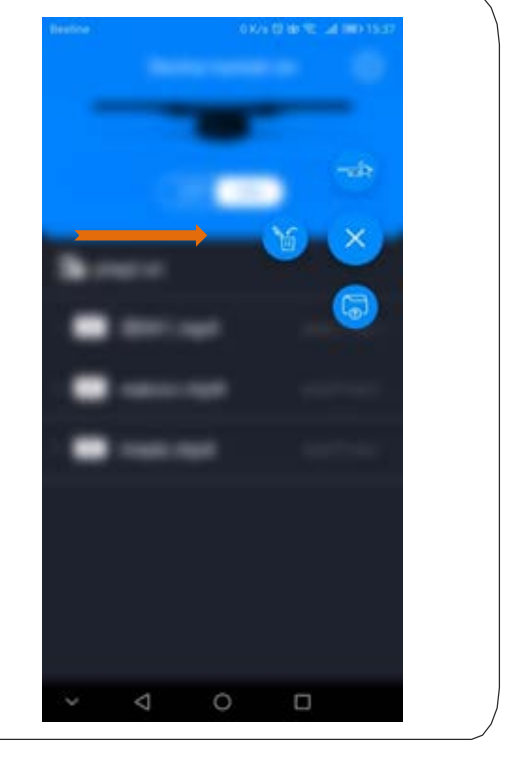

# **Удаление файла.**

Смахните влево ненужный вам файл и нажмите на корзину для того чтобы удалить видео из плей листа.

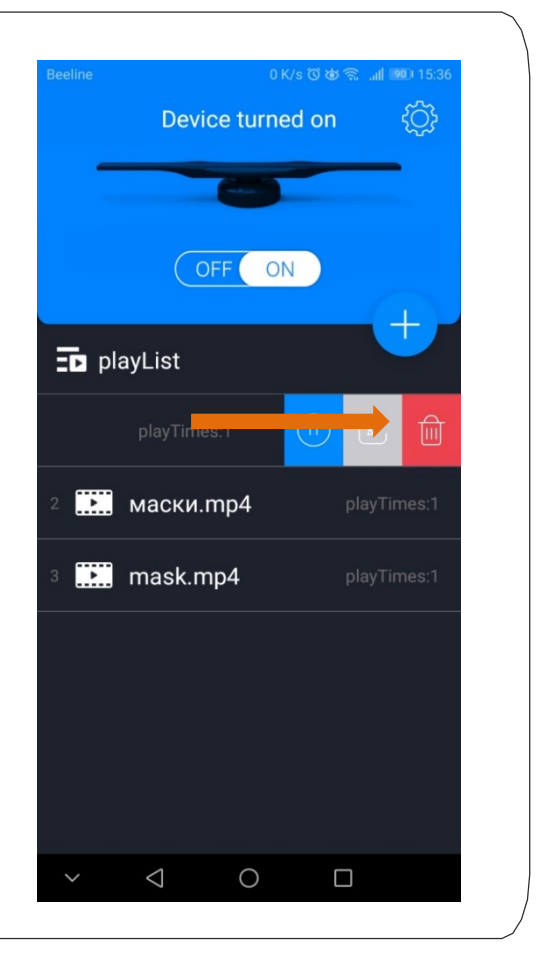

7

 $\overline{6}$ 

# **Воспроизведение\пауза**

Смахните влево выбранное вами видео в плей-листе, нажмите кнопку  $\blacktriangleright$  для того чтобы воспроизвести видео или поставить на паузу.

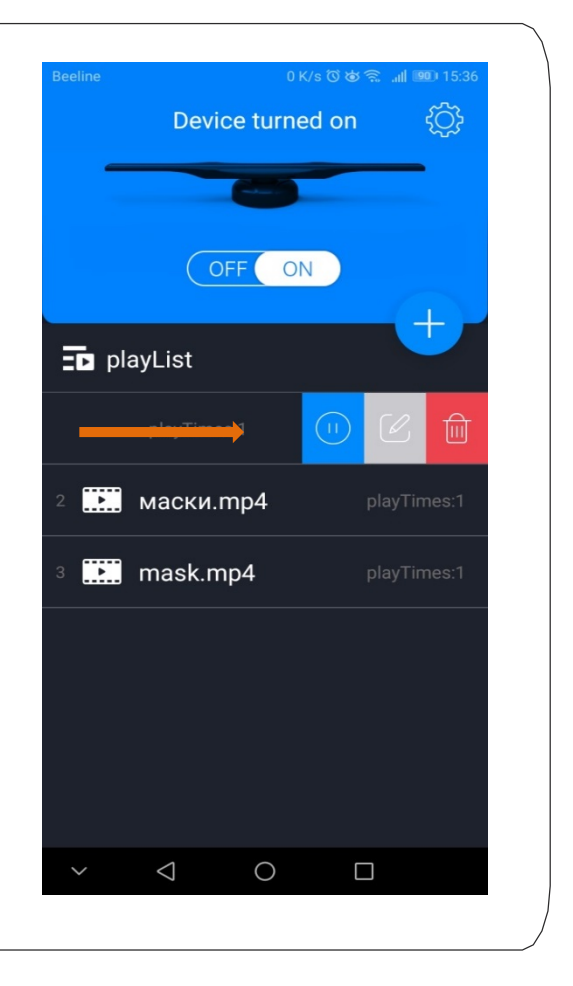

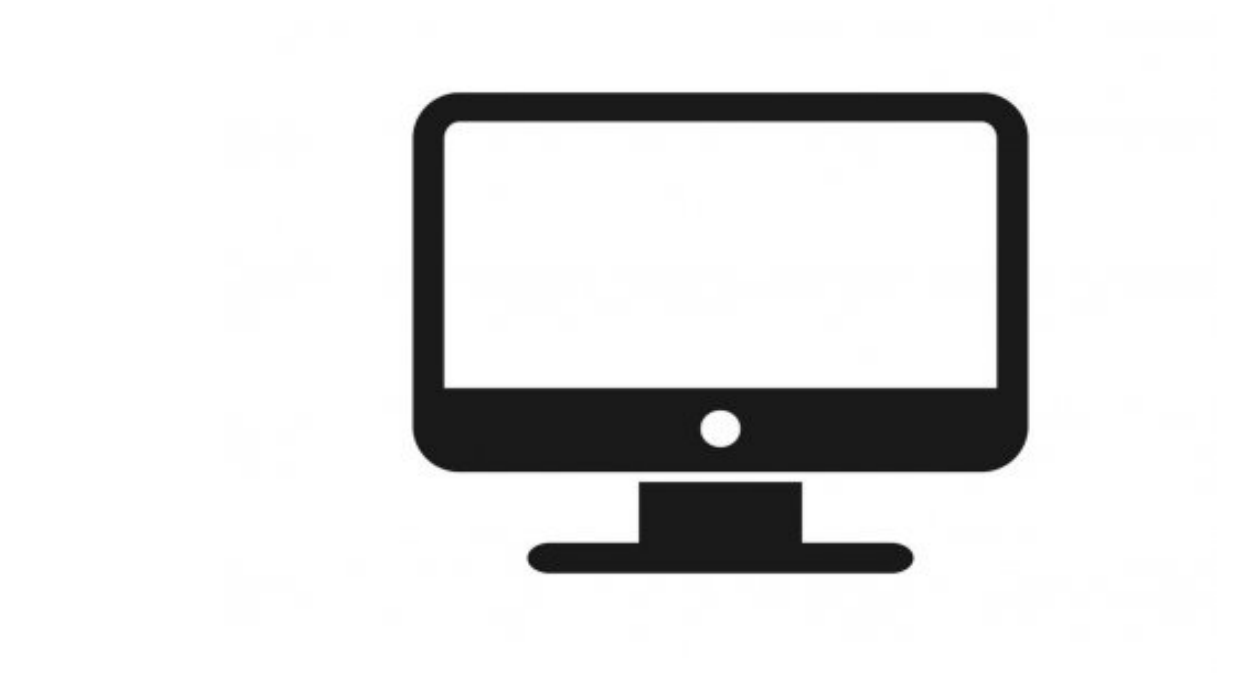

# Инструкция к ПК приложению

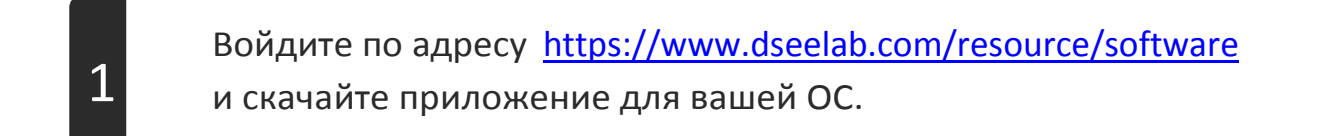

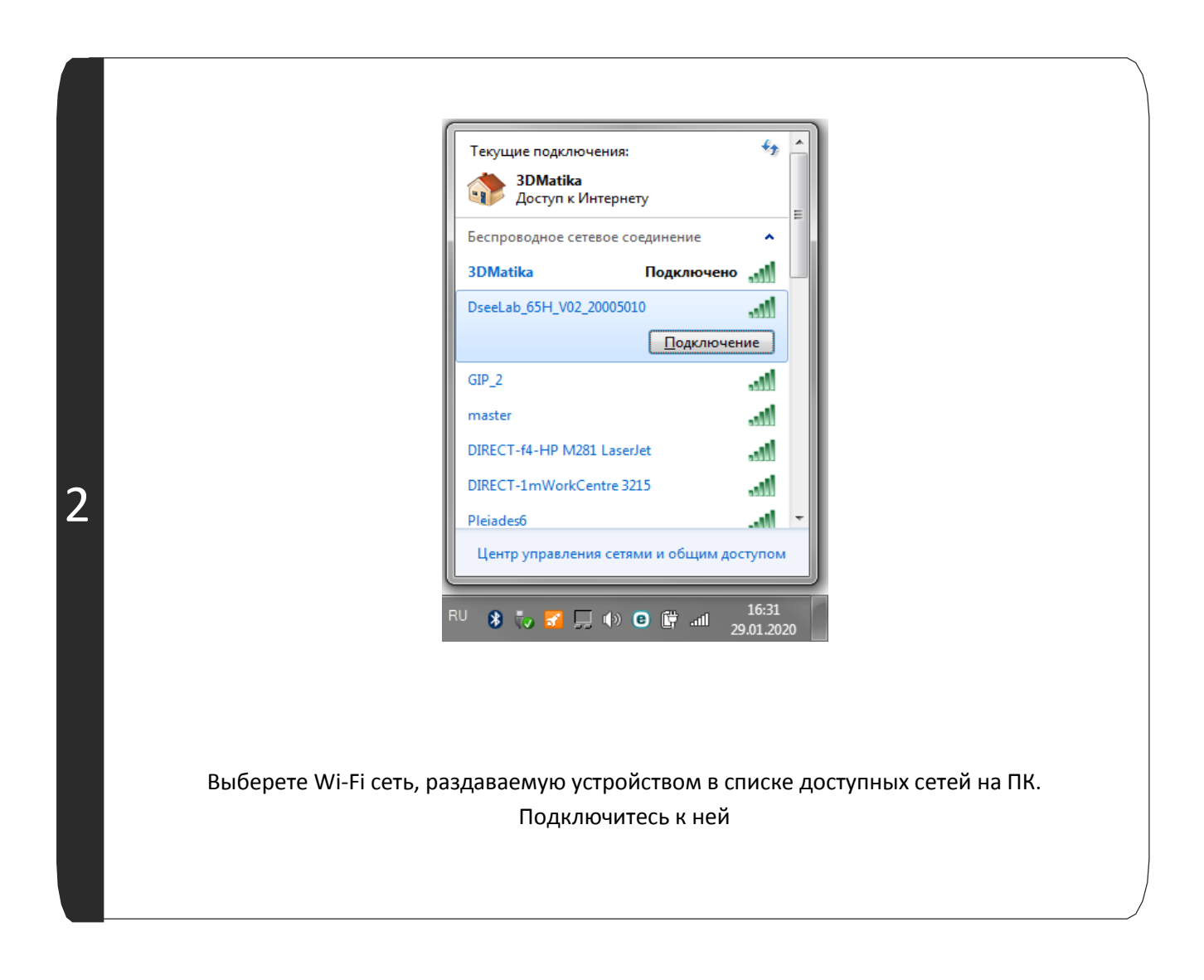

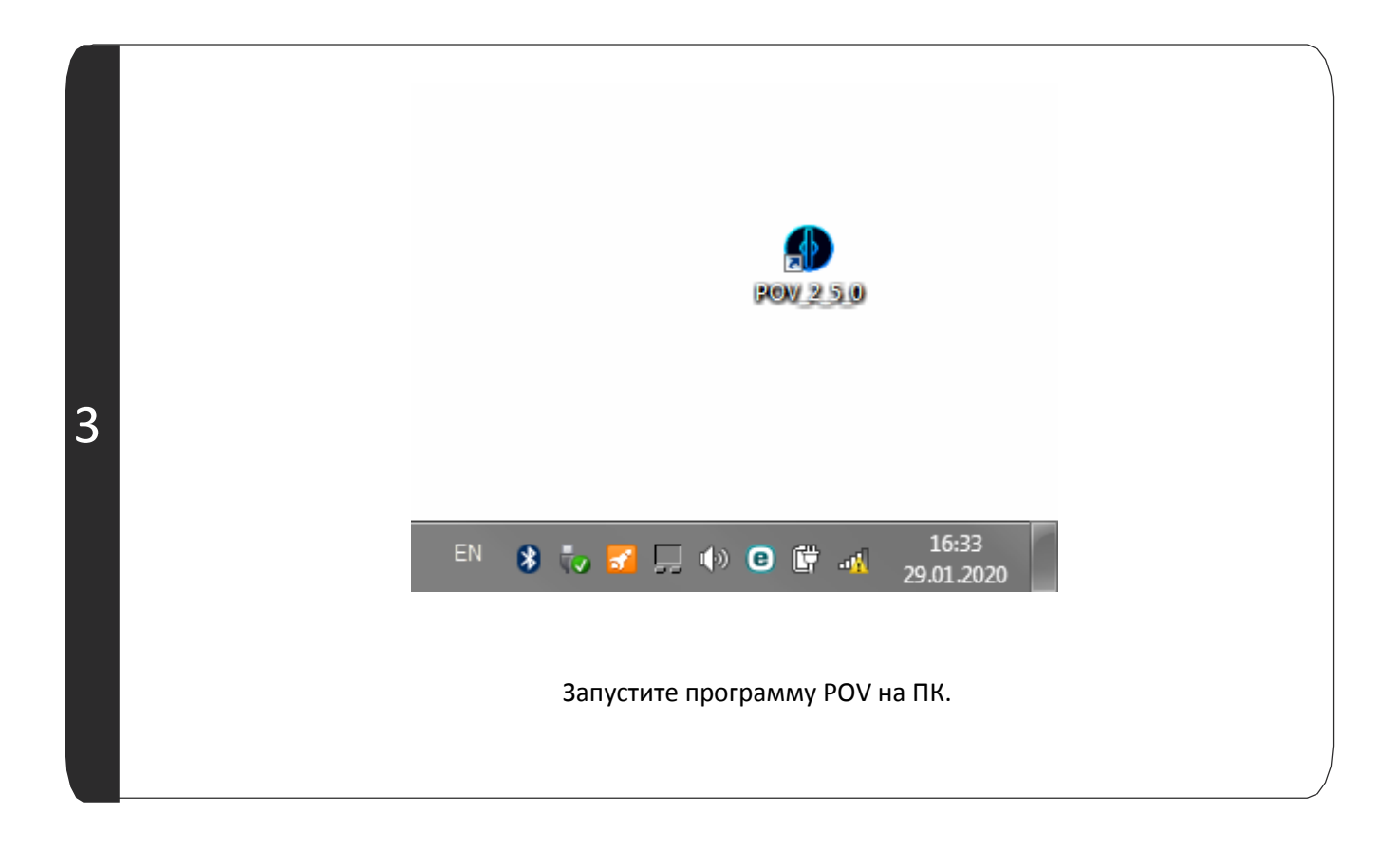

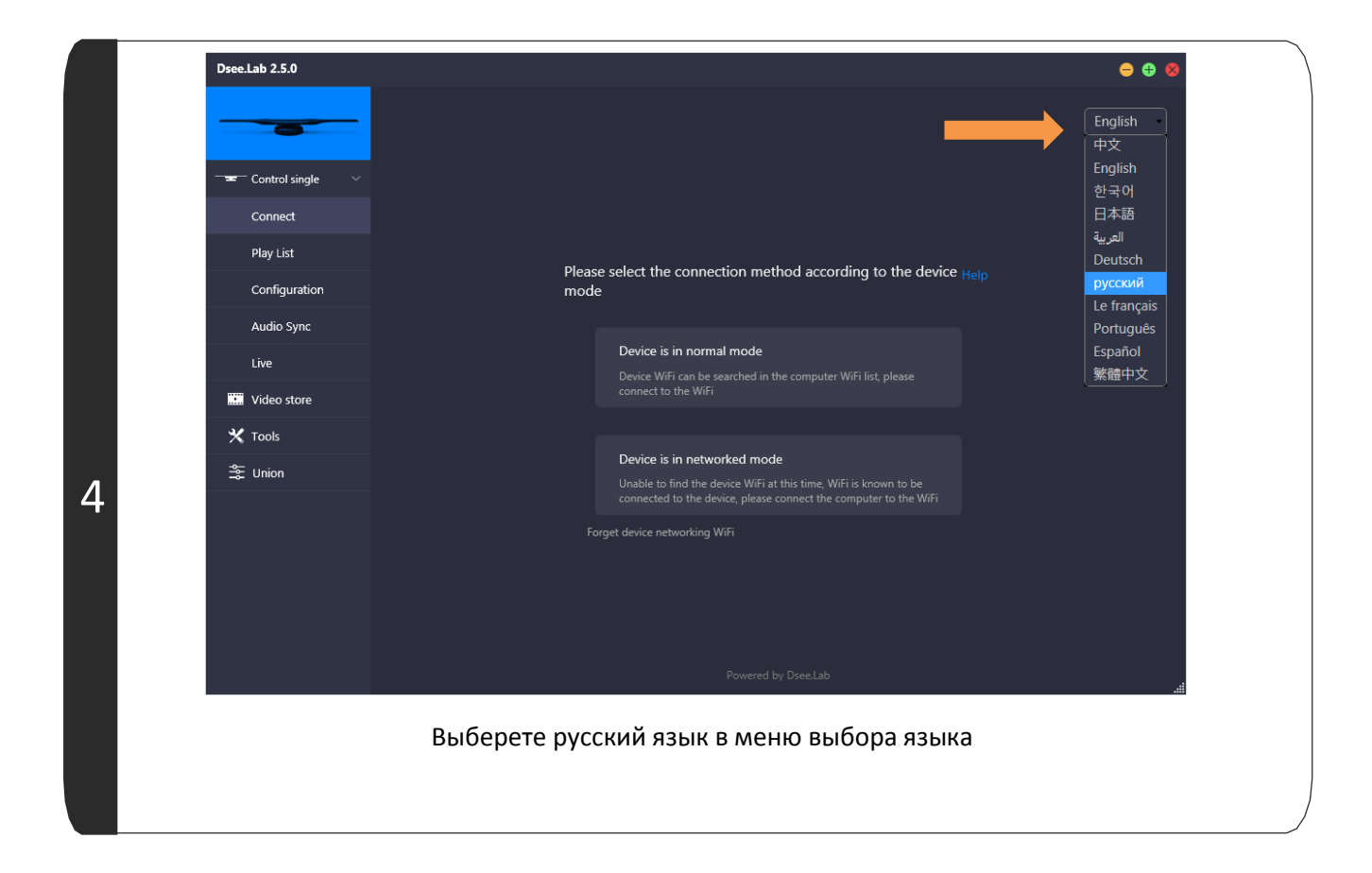

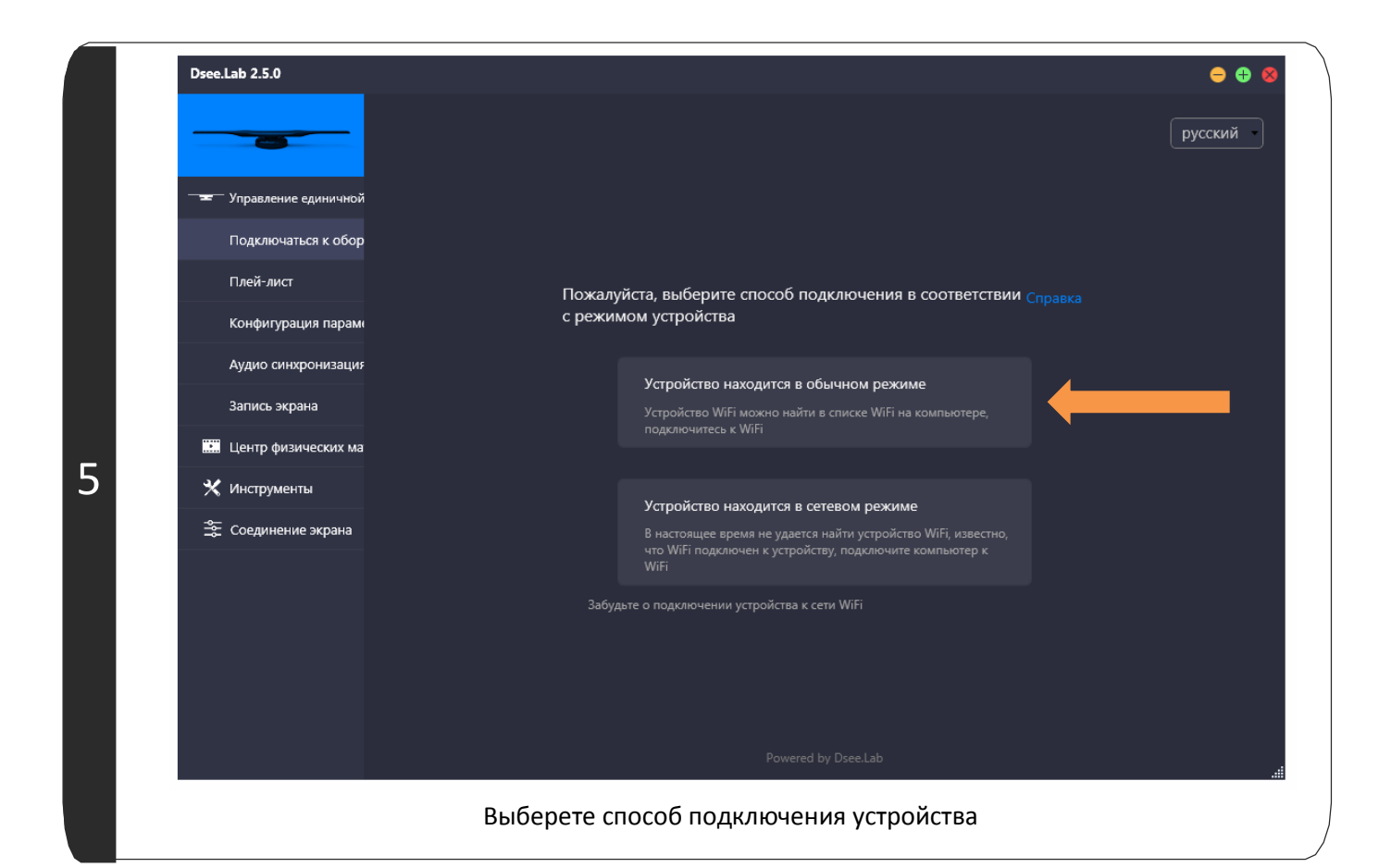

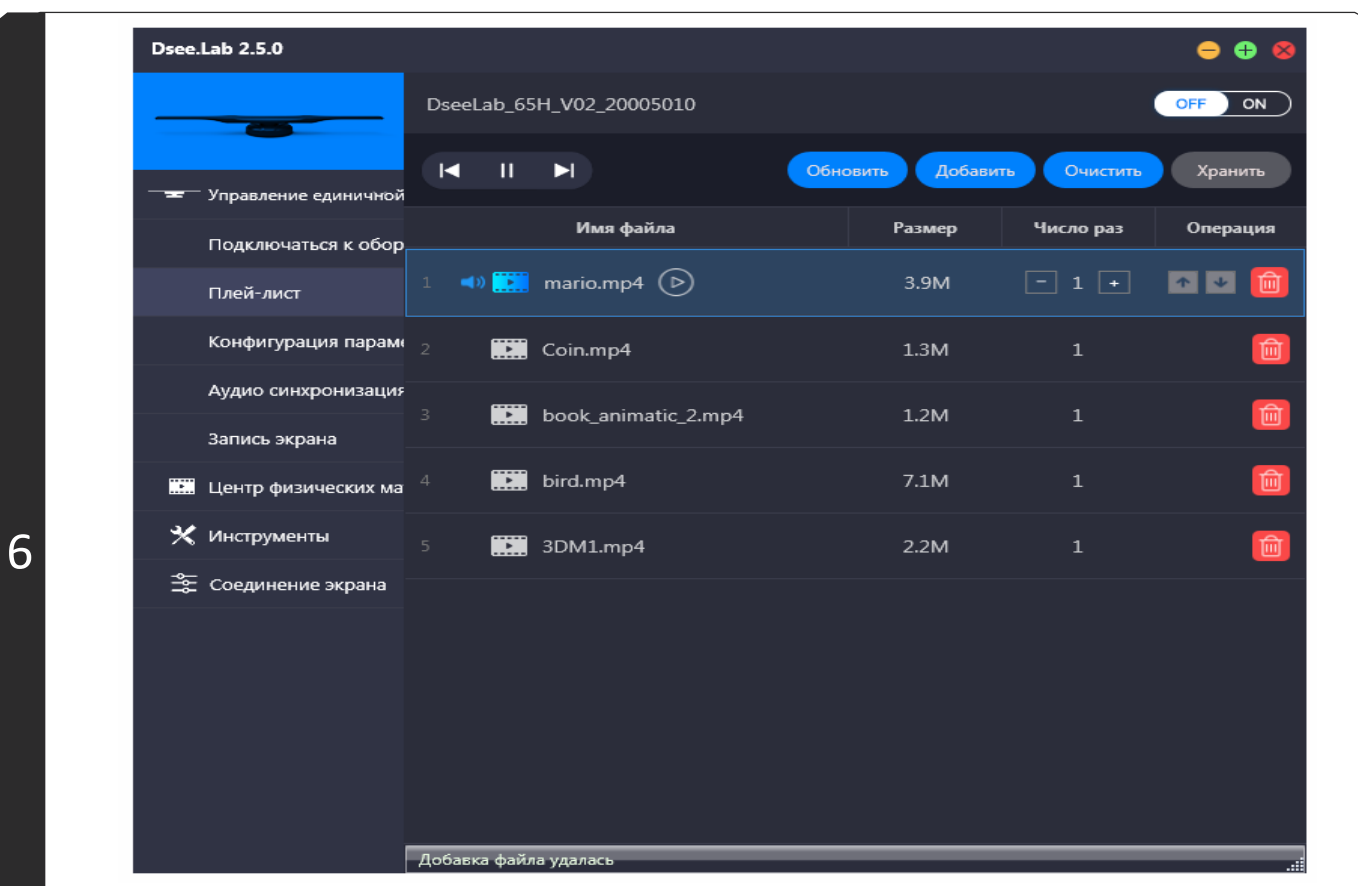

Зайдите на вкладку Плей-лист. Здесь вы можете включать и выключать устройство, добавлять файлы в плей-лист и управлять воспроизведением.